www.business-filemanager.de¶

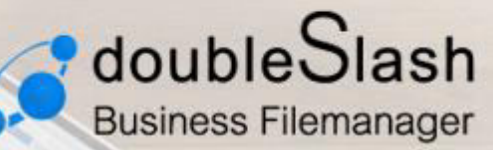

# DIE BUSINESS CLOUD - EINFACH, SICHER, FLEXIBEL 1

Erweiterte Funktionen ausführlich beschrieben. ¶ · Administratorenhandbuch¶

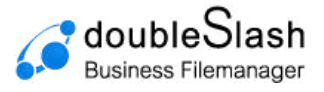

# <span id="page-1-1"></span>**Herzlich Willkommen**

In diesem Handbuch werden Ihnen alle Funktionen der Browseranwendung ausführlich erklärt, die ausschließlich den Administratoren des Systems zur Verfügung stehen.

Sollten dennoch Fragen offenbleiben, wenden Sie sich bitte an Ihren IT-Support.

#### **Information für IT-Administratoren:**

Sämtliche Kontaktmöglichkeiten finden Sie in den im Angebotsprozess hinterlegten Support-Vereinbarungen.

Um auf die Administratorfunktionen zugreifen zu können, melden Sie sich mit Ihrem Administratorkonto zunächst an [\(Abbildung 1\)](#page-1-0) und wählen anschließend über das Benutzersymbol im oberen rechten Bildschirmbereich den Punkt "Administration" (Fehler! **Verweisquelle konnte nicht** 

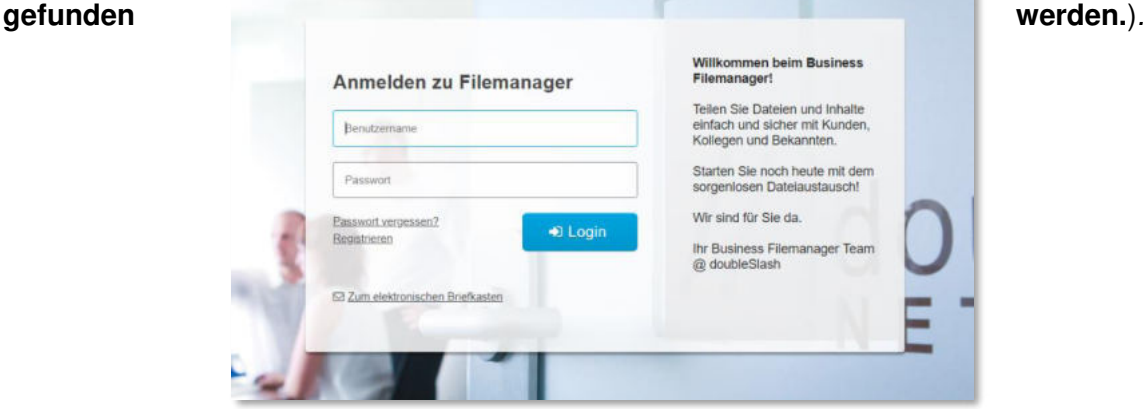

Abbildung 1: Administrator-Login

<span id="page-1-0"></span>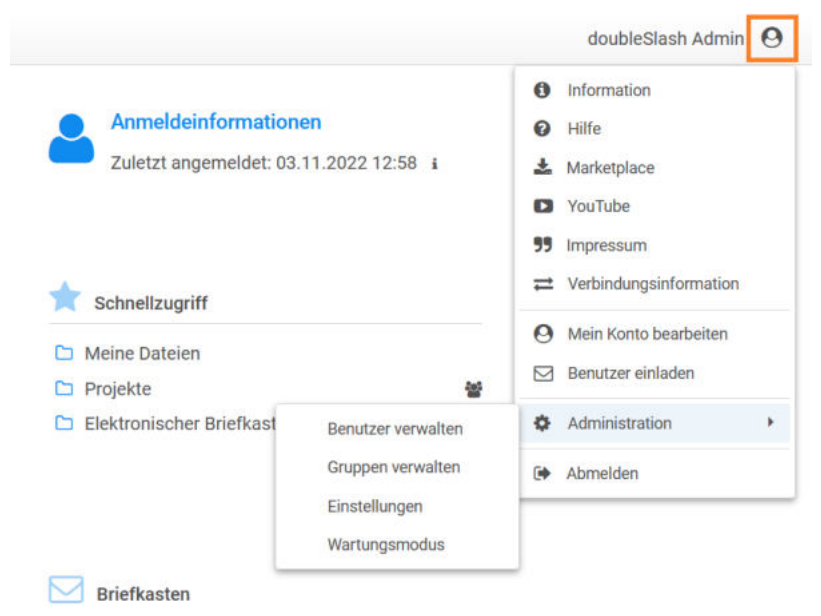

Abbildung 2: Administrationsmenü

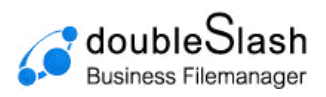

# Inhaltsverzeichnis

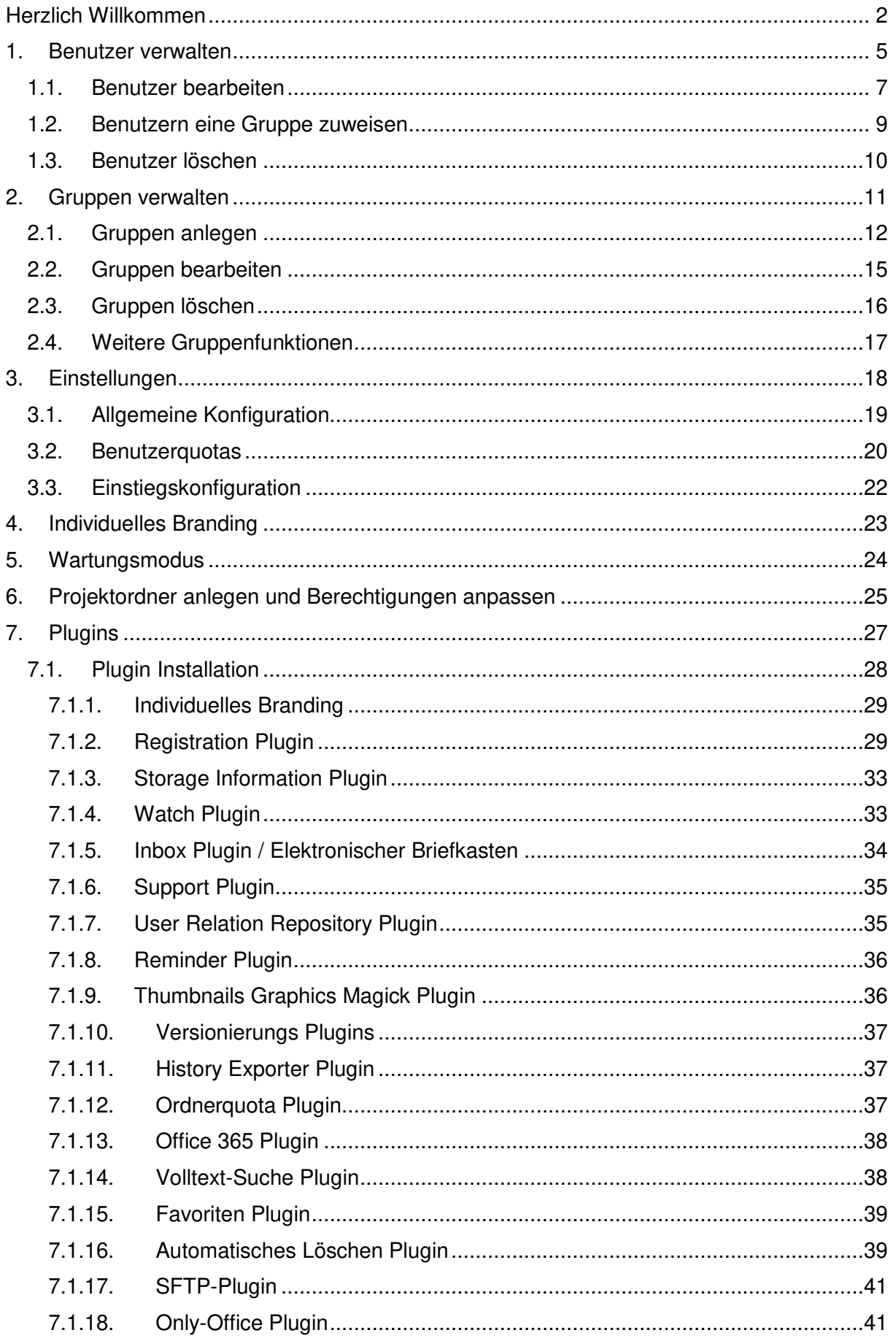

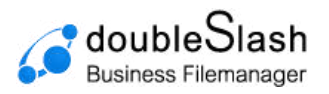

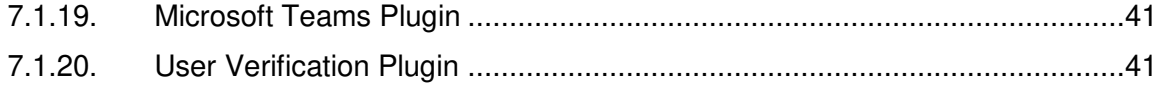

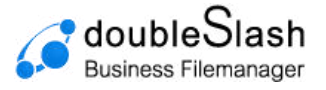

# <span id="page-4-0"></span>**1. Benutzer verwalten**

Mit der Administratorfunktion "Benutzer verwalten" können Sie einen Benutzer anlegen, bearbeiten, löschen oder einer Gruppe zuweisen. Ein alternatives Vorgehen zu diesen Funktionen wird in [2.4 Weitere Gruppenfunktionen](#page-16-0) beschrieben.

In einer Liste werden Ihnen alle verfügbaren Benutzer angezeigt. Systembenutzer können zusätzlich über die Checkbox "Zeige Systembenutzer" angezeigt werden.

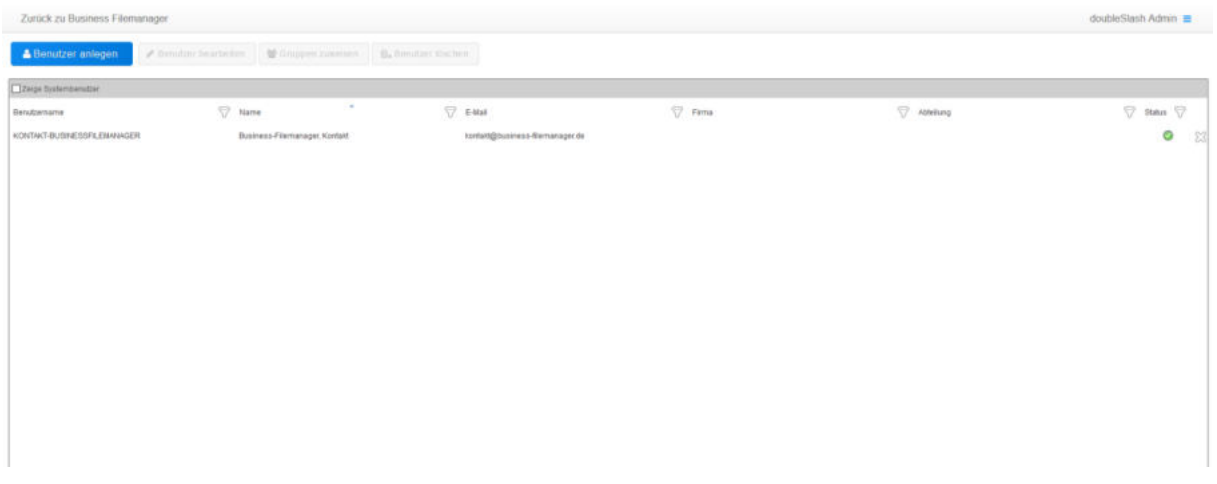

#### Abbildung 3: Benutzer verwalten

Sie können die Benutzer in der Liste nach verschiedenen Eigenschaften sortieren (Benutzername, Name, E-Mail, Firma, Abteilung, Status), indem Sie auf den Namen der entsprechenden Eigenschaft klicken [\(Abbildung 4\)](#page-4-1).

![](_page_4_Picture_76.jpeg)

#### <span id="page-4-1"></span>Abbildung 4: Benutzer sortieren

Ebenso können Sie die Einträge nach bestimmten Kriterien filtern, indem Sie auf das Filter-Symbol der jeweiligen Eigenschaft klicken und Ihren Filter bestimmen [\(Abbildung 5\)](#page-5-0).

![](_page_5_Picture_0.jpeg)

#### Administratorenhandbuch V 1.10

![](_page_5_Picture_2.jpeg)

Abbildung 5: Benutzer filtern

Für den Filter Status gibt es verschieden Kategorien [\(Abbildung 6\)](#page-5-1).

<span id="page-5-0"></span>![](_page_5_Picture_5.jpeg)

Abbildung 6: Status filtern

<span id="page-5-1"></span>Folgende Bedeutungen haben die Statuswerte:

![](_page_5_Picture_108.jpeg)

Tabelle 1: Statuswerte

![](_page_6_Picture_1.jpeg)

# <span id="page-6-0"></span>1.1. Benutzer bearbeiten

Um einen Benutzer zu bearbeiten, wählen Sie diesen zunächst aus und klicken anschließend auf den Button "Benutzer bearbeiten" ([Abbildung 7\)](#page-6-1) oder drücken Sie beim entsprechenden Eintrag die rechte Maustaste und wählen "Benutzer bearbeiten" (Abbildung [8\)](#page-6-2).

Um mehrere Benutzer gleichzeitig zu bearbeiten, drücken Sie STRG und wählen dann die entsprechenden Benutzer aus und wählen dann "Benutzer bearbeiten" ([Abbildung 8\)](#page-6-2).

![](_page_6_Picture_103.jpeg)

<span id="page-6-1"></span>![](_page_6_Picture_104.jpeg)

Abbildung 8: Benutzer bearbeiten (2)

<span id="page-6-2"></span>Im folgenden Fenster haben Sie nun die Möglichkeit, die *persönlichen Angaben* zu ändern [\(Abbildung 9\)](#page-7-0), das Konto für bestimmte Zeit zu blocken, den Gültigkeitsbereich des Kontos festzulegen oder über [LDAP](https://de.wikipedia.org/wiki/Lightweight_Directory_Access_Protocol) (dieses Feature setzt eine LDAP-Einbindung voraus. Zur Einrichtung einer LDAP-Verbindung kontaktieren Sie bitte den Business Filemanager-Support) zu authentifizieren [\(Abbildung 9\)](#page-7-0), sowie einen neuen Kommentar zu verfassen [\(Abbildung 10\)](#page-7-1).

Das Ablaufdatum kann für jeden User individuell festgelegt werden. Nach Erreichen des

![](_page_7_Picture_0.jpeg)

Ablaufdatums wird der Account Status auf "Abgelaufen" gesetzt, sodass der User sich nicht mehr einloggen kann.

![](_page_7_Picture_34.jpeg)

<span id="page-7-0"></span>Abbildung 9: Persönliche Angaben& Kontoeinstellungen ändern

![](_page_7_Picture_35.jpeg)

<span id="page-7-1"></span>Abbildung 10: Benutzerchronik kommentieren

![](_page_8_Picture_1.jpeg)

### <span id="page-8-0"></span>1.2. Benutzern eine Gruppe zuweisen

Sie können Benutzer einer oder mehreren Gruppen zuweisen und für diese bestimmte Zugriffsrechte definieren.

Man unterscheidet zwischen den drei Obergruppen Administration (Benutzer erhalten Administratorrechte), AllRightsGroup (Gruppe erhält vollen Zugriff auf Dateien und Ordner) und SystemUserGroup (Benutzer erhalten Zugriff auf bestimmte Anwendungen/ Rechte). Um eine neue Gruppe anzulegen, beachten Sie bitte Abschnitt [2.1 Gruppen anlegen](#page-11-0).

Um Benutzern eine Gruppe zuzuweisen, wählen Sie einen oder mehrere Benutzer (Strg gedrückt halten und entsprechende Benutzer auswählen) aus und klicken auf den Button "Gruppen zuweisen" ([Abbildung 11\)](#page-8-1). Anschließend setzen Sie bei den jeweiligen Gruppen ein Häkchen und speichern Ihre Auswahl über den *"Übernehmen"*-Button [\(Abbildung 12\)](#page-8-2). **Hinweis:** Gruppen können nur von Personen zugewiesen werden, welche mindestens die Rolle Subadministrator besitzen.

![](_page_8_Picture_114.jpeg)

<span id="page-8-2"></span><span id="page-8-1"></span>Abbildung 11: Gruppe zuweisen (1)

![](_page_8_Picture_8.jpeg)

Abbildung 12: Gruppe zuweisen (2)

![](_page_9_Picture_1.jpeg)

# <span id="page-9-0"></span>1.3. Benutzer löschen

Um einen Benutzer zu löschen, wählen Sie diesen aus (Strg gedrückt halten, um mehrere auszuwählen) und klicken auf den Button "Benutzer löschen" ([Abbildung 14\)](#page-9-1). Alternativ drücken Sie die rechte Maustaste und wählen "Benutzer löschen" ([Abbildung 13\)](#page-9-2) oder klicken bei dem jeweiligen Benutzereintrag auf das Löschen-Icon am rechten Bildschirmrand [\(Abbildung 15\)](#page-9-3).

| Zurück zu Business Filemanager. |                                                  |        |                             |           |                                                              | doubleSlash Admin       |
|---------------------------------|--------------------------------------------------|--------|-----------------------------|-----------|--------------------------------------------------------------|-------------------------|
| <b>A</b> Benutzer anlegen       | Gruppen zuweisen<br><b>A</b> Benutzer bearbeiten |        | B. Benutzer löschen         |           |                                                              |                         |
| Zirige Systemberutzer           |                                                  |        |                             |           |                                                              |                         |
| Bendzemame.                     | $\nabla$ Hame                                    | $\sim$ | $\nabla$ EMail              | $P$ Firms | Atteilung                                                    | $\nabla$ state $\nabla$ |
| NONTAKT-BUSINESSFILENAVAGER     | Business-Fliemunsger, Kontakt                    | .      | kortak@nusmase-flamanapecde |           | Benutzer bearbeiten<br>Gruppen zuwersen<br>Benutzer (dochan) | $\bullet$ $\infty$      |

Abbildung 13: Benutzer löschen über Rechtsklick

<span id="page-9-2"></span>

| Zurück zu Business Filemanager |                                         |                               |          |                           | doubleSlash Admin =      |
|--------------------------------|-----------------------------------------|-------------------------------|----------|---------------------------|--------------------------|
| <b>A</b> Benutzer anlegen      | Benutzer bearbeiten<br>Gruppen zuweisen | B. Benutzer löschen           |          |                           |                          |
| Stage Systemanstown            |                                         |                               |          |                           |                          |
| <b>Banzizensame</b>            | $\sigma$<br>$\nabla$ Nime               | $\nabla$ E-Mail               | $P$ rima | $\heartsuit$<br>Attribute | $\nabla$ Status $\nabla$ |
| KONTINGT-BUSINESSFILEMANAGER   | Business-Filemanager, Kontakt           | Apstald@business@lemanaget.de |          |                           | $\circ$<br>$-80$         |
|                                |                                         |                               |          |                           |                          |
|                                |                                         |                               |          |                           |                          |
|                                |                                         |                               |          |                           |                          |
|                                |                                         |                               |          |                           |                          |
|                                |                                         |                               |          |                           |                          |
|                                |                                         |                               |          |                           |                          |
|                                |                                         |                               |          |                           |                          |
|                                |                                         |                               |          |                           |                          |

<span id="page-9-1"></span>Abbildung 14: Benutzer löschen über Button

| Zurück zu Business Filemanager |          |                                                           |                     |                                | doubleStesh Admin         |
|--------------------------------|----------|-----------------------------------------------------------|---------------------|--------------------------------|---------------------------|
| Benutzer bearbeiten            |          |                                                           |                     |                                |                           |
|                                |          |                                                           |                     |                                |                           |
| $\nabla$ Name                  | $\sigma$ | $P$ E4M                                                   | $P$ Firma           | Attenda                        | $\nabla$ suns $\nabla$    |
|                                |          |                                                           |                     |                                | $\circ$<br>$\mathbb{R}^n$ |
|                                |          |                                                           |                     |                                |                           |
|                                |          |                                                           |                     |                                |                           |
|                                |          |                                                           |                     |                                |                           |
|                                |          |                                                           |                     |                                |                           |
|                                |          |                                                           |                     |                                |                           |
|                                |          |                                                           |                     |                                |                           |
|                                |          |                                                           |                     |                                |                           |
|                                |          | Gruppen zuweisen<br><b>Business-Filernanager, Kontast</b> | B. Benutzer löschen | tontal@business-filemanager.de |                           |

<span id="page-9-3"></span>Abbildung 15: Benutzer löschen über Löschen-Icon

![](_page_10_Picture_1.jpeg)

# <span id="page-10-0"></span>**2. Gruppen verwalten**

Benutzergruppen erlauben es Ihnen, mehreren Benutzern auf einmal bestimmte Rechte zu vergeben, indem Sie die jeweiligen Benutzer der entsprechenden Gruppe zuweisen. Um Ihre Benutzergruppen zu verwalten, öffnen Sie das Menü über das Benutzersymbol im oberen rechten Bildschirmbereich, gehen auf "Administration" und wählen "Gruppen verwalten".

Alle angelegten Gruppen werden in der Gruppenübersicht im linken Bildschirmbereich dargestellt. Im Auslieferungszustand verfügt das System über eine initiale Gruppenstruktur (**Fehler! Verweisquelle konnte nicht gefunden werden.**). Um nach bestimmten Gruppen zu suchen, kann die dafür vorgesehene Suchleiste verwendet werden.

| Standa Stanh Zurück zu Business Filemanager             |                            |                                  |                                   |                    |           | doubleSlash Admin <sup>8</sup> |                           |
|---------------------------------------------------------|----------------------------|----------------------------------|-----------------------------------|--------------------|-----------|--------------------------------|---------------------------|
| 警 Anlagen<br>$\mathscr{P}$ Baarbeiten<br>St Lititudian: | A Neuen therative pringers | $\mathscr{O}$ throuton bearbolon | Benutzer historiogen              | X Unividar enthrom |           |                                |                           |
| 区区口                                                     | Zeige Systemberutzer       |                                  |                                   |                    |           |                                |                           |
| Name                                                    | Berutzemame                | v<br>Name                        | $\overline{\mathcal{L}}$<br>Firma | $\nabla$           | Ableiking | S7                             | Status $\bigtriangledown$ |
| $\sqrt{2}$ Altisers                                     |                            |                                  |                                   |                    |           |                                |                           |
| $\Box$ Administration                                   |                            |                                  |                                   |                    |           |                                |                           |
| BusinessFilemanager                                     |                            |                                  |                                   |                    |           |                                |                           |
| $\Box$ Systemasergruppen                                |                            |                                  |                                   |                    |           |                                |                           |
|                                                         |                            |                                  |                                   |                    |           |                                |                           |
|                                                         |                            |                                  |                                   |                    |           |                                |                           |
|                                                         |                            |                                  |                                   |                    |           |                                |                           |
|                                                         |                            |                                  |                                   |                    |           |                                |                           |
|                                                         |                            |                                  |                                   |                    |           |                                |                           |
|                                                         |                            |                                  |                                   |                    |           |                                |                           |
|                                                         |                            |                                  |                                   |                    |           |                                |                           |
|                                                         |                            |                                  |                                   |                    |           |                                |                           |
|                                                         |                            |                                  |                                   |                    |           |                                |                           |
|                                                         |                            |                                  |                                   |                    |           |                                |                           |
|                                                         |                            |                                  |                                   |                    |           |                                |                           |
|                                                         |                            |                                  |                                   |                    |           |                                |                           |

Abbildung 16: Übersicht der Benutzergruppen

**Hinweis:** Die Gruppe *"Administration"* und seine Untergruppen "*Administratoren", "Subadministratoren"* und "*Superadministratoren"* sind feste Systemgruppen, welche nicht gelöscht werden können!

Die Administratorengruppen im Überblick:

- **Superadministratoren** haben vollen Zugriff auf das System und sehen die Inhalte anderer Nutzer.
- **Administratoren** haben Zugang zu der Benutzerverwaltung, den Einstellungen und dem Wartungsmodus.
- **Subadministratoren** sind Benutzer, die die Gruppenadministration aufrufen dürfen.

![](_page_11_Picture_1.jpeg)

# <span id="page-11-0"></span>2.1. Gruppen anlegen

Um eine neue Gruppe anzulegen, wählen Sie zunächst die übergeordnete Gruppe aus und klicken anschließend auf den Button *"Anlegen"* [\(Abbildung 17\)](#page-11-1) oder drücken die rechte Maustaste und wählen *"Gruppe anlegen"* [\(Abbildung 18\)](#page-11-2). Wir empfehlen neue Gruppen immer unter der Gruppe "Business Filemanager" anzulegen.

![](_page_11_Picture_74.jpeg)

Abbildung 17: Gruppen anlegen über Button

<span id="page-11-1"></span>

| Zurück zu Business Filemanager                                                                                                    |                                                |                          |                     |                       |                      |
|----------------------------------------------------------------------------------------------------|------------------------------------------------|--------------------------|---------------------|-----------------------|----------------------|
| Manlegen<br>Bearbeiten                                                                                                    | <b>B</b> <sub>x</sub> Löschen                  | & Neuen Benutzer anlegen | Benutzer bearbeiten | & Benutzer hinzufügen | * Benutzer entfernen |
| 国医区                                                                                                    |                                                | Zeige Systembenutzer     |                     |                       |                      |
| Name<br>$\mathcal{L}$<br>Gruppe anlegen<br>$\mathbf{v} \boxtimes$<br>Administr<br>Gruppe bearbeiten<br>$g_3$<br>Admin<br>Gruppe löschen<br>$g_{\rm A}$<br>Subac<br>83<br>Superadministratoren<br>$\blacktriangleright$ (C)<br>BusinessFilemanager<br>$\sqrt{3}$<br>Systemusergruppen<br>縘<br>AllRightsGroup<br>孫<br>ApplicationSettings<br>為<br>Support<br>爲<br>SystemUserGroup<br>爲<br>TaskManager | Benutzername<br>š<br>$\blacktriangleleft$<br>3 |                          | 7<br>Name           |                       | 77<br>Firma          |

Abbildung 18: Gruppen anlegen über Rechtsklick

<span id="page-11-2"></span>Im folgenden Fenster unter dem Reiter "Eigenschaften" ([Abbildung 19\)](#page-12-0) vergeben Sie den Gruppennamen und können eine Beschreibung dieser Gruppe hinzufügen, welche dann als Tooltip angezeigt wird. Ebenso können Sie die Subadministratoren dieser Gruppe festlegen. Diese erhalten jedoch erst dann die Gruppenberechtigung, wenn sie der Gruppe "*Subadministratoren"* unterhalb der Administrationsgruppen hinzugefügt wurden.

![](_page_12_Picture_0.jpeg)

![](_page_12_Picture_79.jpeg)

<span id="page-12-0"></span>Abbildung 19: Gruppeneigenschaften bestimmen

Unter dem Reiter *"Rollen"* [\(Abbildung 20\)](#page-12-1) können Sie der Gruppe verschiedene Rollen zuweisen und damit die Rechte dieser Gruppe bestimmen.

![](_page_12_Picture_80.jpeg)

Abbildung 20: Gruppenrollen zuweisen

<span id="page-12-1"></span>Die verschiedenen Rollen und deren Rechte im Überblick:

**Systemadministratoren** haben alle Rechte. Sie sind zuständig für die Einrichtung und Konfiguration des Systems für den Betrieb. Ihnen unterliegt die vollständige technische Administration mit anspruchsvollen Expertendialogen. Ein Systemadministrator verwaltet Benutzer, Rollen, Rechte, Gruppen, Stammdaten und Menüs. Außerdem besitzt er innerhalb der Anwendungen grundsätzlich Administrationsrechte. Systemadministratoren dürfen:

- Benutzer verwalten
- Gruppen verwalten
- Einstellungen vornehmen
- Wartungsmodus einstellen

![](_page_13_Picture_1.jpeg)

• Auf die komplette Ordnerstruktur aller Nutzer zugreifen und diese bearbeiten und somit auch auf Workspace (Projekte) zugreifen.

**Hinweis**: Im Falle der Hosting-Methode "SaaS" übernimmt diese Rolle der Dienstleister (doubleSlash).

**Plattformadministratoren** vergeben Zugänge und schalten Benutzer für verschiedene Anwendungen frei. Sie haben eingeschränkten Zugriff und dürfen:

- Benutzer verwalten
- Gruppen verwalten
- Einstellungen vornehmen
- Wartungsmodus einstellen

**Subadministratoren** einer Gruppe haben eingeschränkten Zugriff und dürfen:

• Die jeweiligen Gruppen verwalten

**AllRights-**User haben vollen Zugriff auf alle Funktionen und Daten und dürfen:

- Benutzer verwalten
- Gruppen verwalten
- Einstellungen vornehmen
- Wartungsmodus einstellen

**AllUsers** haben keinen Zugriff auf Administratorfunktionen. Sie repräsentieren den Standardnutzer und dürfen:

• Auf Ihre eigene Ordnerstruktur zugreifen und diese bearbeiten

**SystemUser** haben eingeschränkten Zugriff und dürfen:

- Gruppen verwalten
- Einstellungen vornehmen
- Wartungsmodus einstellen

![](_page_14_Picture_1.jpeg)

# <span id="page-14-0"></span>2.2. Gruppen bearbeiten

Analog zum Anlegen einer Gruppe können Sie diese auch bearbeiten. Um eine Gruppe zu bearbeiten, wählen Sie die entsprechende Gruppe aus und klicken auf den Button "Bearbeiten" oder drücken die rechte Mauste und wählen "*Gruppe bearbeiten".* Es öffnet sich anschließend dasselbe Fenster wie auch beim Anlegen einer Gruppe.

![](_page_14_Picture_39.jpeg)

Abbildung 21: Gruppen bearbeiten

![](_page_15_Picture_1.jpeg)

# <span id="page-15-0"></span>2.3. Gruppen löschen

Um eine Gruppe zu löschen, wählen Sie zunächst die entsprechende Gruppe aus der Gruppenübersicht aus und klicken anschließend auf den Button *"Löschen"* [\(Abbildung 22\)](#page-15-1) oder drücken die rechte Maustaste [\(Abbildung 23\)](#page-15-2) und wählen *"Gruppe löschen".* Bestätigen Sie den Löschvorgang im nachfolgenden Pop-Menü.

**Achtung:** Wenn Sie eine übergeordnete Gruppe löschen werden alle Ihre Untergruppen ebenfalls gelöscht!

![](_page_15_Picture_5.jpeg)

Abbildung 22: Gruppe löschen über Button

<span id="page-15-1"></span>

| 誉 Anlegen                                                                                                    | Bearbeiten                                                                           | B. Löschen                                                           | & Neuen Benutzer anlegen | Bimilter bearbeden | & Benutzer hinzufügen | * Denutzer enthicreen |
|----------------------------------------------------------------------------------------------------|--------------------------------------------------------------------------------------|----------------------------------------------------------------------|--------------------------|--------------------|-----------------------|-----------------------|
| <b>Million</b>                                                                                                 |                                                                                      |                                                                      | Zeige Bystemberutzer     |                    |                       |                       |
| Name<br><b>T 83 AILISOTS</b><br>4.62<br>Administration<br>85<br>83<br>因<br>$+53$<br>$+53$<br>Systemusergruppen | Administratoren<br>Subadministratoren<br>Superadministratoren<br>BusinessFilemanager | Benutzemame                                                          |                          | 7<br>Name          |                       | 7<br>Firma            |
| 뚄<br>83<br>83<br>Support<br>83<br>83<br>Tasktitanager                                                          | ApplicationSettings<br>SystemUserGroup                                               | Gruppe anlegen<br>Gruppe bearbeiten<br>Gruppe löschen<br>E<br>ë<br>÷ |                          |                    |                       |                       |

<span id="page-15-2"></span>Abbildung 23: Gruppe löschen über Rechtsklick

![](_page_16_Picture_1.jpeg)

# <span id="page-16-0"></span>2.4. Weitere Gruppenfunktionen

Neben den bereits beschriebenen Gruppenfunktionen, stehen Ihnen noch die Funktionen "Neuen Benutzer anlegen", "Benutzer bearbeiten", "Benutzer hinzufügen" und "Benutzer entfernen" zur Verfügung. Diese Funktionen werden bereits in Kapitel [1 Benutzer verwalten](#page-4-0)  beschrieben, können alternativ jedoch hier verwendet werden.

Um einer Gruppe einen Benutzer hinzuzufügen, wählen Sie zunächst die entsprechende Gruppe aus und klicken anschließend auf "Benutzer hinzufügen" ([Abbildung 24\)](#page-16-1). Anschließend wählen Sie die jeweiligen Benutzer aus (Strg halten, um mehrere auszuwählen) und bestätigen Ihre Auswahl mit "Speichern" ([Abbildung 25\)](#page-16-2).

![](_page_16_Picture_5.jpeg)

Abbildung 24: Benutzer hinzufügen (1)

<span id="page-16-1"></span>

| Zurück zu Business Filemanager   |                             |        |            |           | doubleStash Admin      |
|----------------------------------|-----------------------------|--------|------------|-----------|------------------------|
| <b>B</b> Speichern<br>$+$ Zurück |                             |        |            |           |                        |
| <b>Cargo Balendarutor</b>        |                             |        |            |           |                        |
| Benutzername                     | $7$ Hame                    | $\sim$ | $P$ . Fina | Attribute | $\nabla$ suas $\nabla$ |
| KONTAKT BUSHIESSFILEMANADER      | Business-Flemanager Kontait |        |            |           | $\bullet$              |
|                                  |                             |        |            |           |                        |
|                                  |                             |        |            |           |                        |
|                                  |                             |        |            |           |                        |
|                                  |                             |        |            |           |                        |
|                                  |                             |        |            |           |                        |
|                                  |                             |        |            |           |                        |
|                                  |                             |        |            |           |                        |
|                                  |                             |        |            |           |                        |
|                                  |                             |        |            |           |                        |
|                                  |                             |        |            |           |                        |

<span id="page-16-2"></span>Abbildung 25: Benutzer hinzufügen (2)

![](_page_17_Picture_1.jpeg)

# <span id="page-17-0"></span>**3. Einstellungen**

Dieses Kapitel beschreibt die Administratoreneinstellungen. Öffnen Sie dazu das Menü über das Benutzersymbol im oberen rechten Bildschirmbereich, wählen "Administration" und anschließend "Einstellungen". Über den Button "Zurück zu <Ihr Anwendungsname>" gelangen Sie jederzeit wieder zurück in den Hauptbereich und können so Ihre Veränderungen verwerfen.

![](_page_17_Picture_46.jpeg)

Abbildung 26: Einstellungen aufrufen

![](_page_18_Picture_1.jpeg)

# <span id="page-18-0"></span>3.1. Allgemeine Konfiguration

Hier können Sie

- die Anzahl der Tage einstellen, nachdem Dateien aus dem Papierkorb endgültig gelöscht werden.
- sowie die Berechtigungen einstellen, ob eine E-Mail nach neuer Berechtigungsvergabe versendet werden soll.

![](_page_18_Picture_58.jpeg)

Abbildung 27: Allgemeine Konfiguration

Um Ihre Änderungen zu übernehmen, klicken Sie auf "Speichern".

Hinweis: Sollten Sie das Branding-PlugIn erworben haben, so können Sie hier bereits einige Branding-Einstellungen vornehmen: Anwendungsname, Kundenlogo, Favicon.

![](_page_19_Picture_1.jpeg)

### <span id="page-19-0"></span>3.2. Benutzerquotas

Benutzerquotas erlauben es Ihnen, eigenen Speicherplatz zu definieren, welchen Sie Ihren Benutzern zur Verfügung stellen können. Um Benutzerquotas zu aktivieren, setzen Sie ein Häkchen bei *"Quota aktiv".* Ist diese Funktion nicht aktiviert, wird keine Quota gesetzt. Die Benutzerquota erlaubt es Ihnen Benutzern im Bereich "Meine Dateien" Speicherplätze zuzuordnen.

Hinweis: Für die Zuordnung von Speicherplätzen unter "Projekte" verwenden Sie bitte das Ordnerquta-PlugIn.

![](_page_19_Picture_89.jpeg)

Abbildung 28: Benutzerquotas (1)

Um eine Quota zu definieren, wählen Sie unter "*Quotas"* zunächst einen Namen für Ihre Quota und im Anschluss jeweils den Speicherplatz, welchen Sie für diese Quota vergeben möchten.

![](_page_19_Picture_90.jpeg)

Abbildung 29: Benutzerquotas (2)

Beispiel: Sie vergeben der Quota den Namen "Groß" und weisen dieser den Speicherwert 50 GB zu. Klicken Sie anschließend auf *"Speichern".* Wenn Sie nun einem Benutzer die Quota "Groß" vergeben (ggf. müssen Sie vorher aus dem Bereich "Benutzer Quotas" aus- und

![](_page_20_Picture_1.jpeg)

wieder eintreten, um die Änderungen zu übernehmen), weisen Sie diesem also 50 GB Speicherplatz zu.

Ebenfalls können Sie neuen Benutzern über eine die Checkbock "Qutoa aktiv" eine Standard Quota zuweisen.

![](_page_21_Picture_1.jpeg)

# <span id="page-21-0"></span>3.3. Einstiegskonfiguration

Hier können Sie Einstellungen für die Konfiguration nach Ihrer Anmeldung vornehmen:

| Zurück zu Business Filemanager |                                                                                                    |
|--------------------------------|----------------------------------------------------------------------------------------------------|
| Speichern                      |                                                                                                    |
| Allgemeine Konfiguration       | Allgemein                                                                                                    |
| Benutzer Quota                 | "Meine Dateien" beim ersten Login selektieren: im                                                                                                |
| Einstieg                       | Template-Ordner für neue Benutzer kopieren: [2]                                                                                                  |
| Emailkonfiguration             | Benutzer, die den Template-Ordner bearbeiten dürfen:<br>Nur Gruppen unterhalb der folgenden Gruppe zum Berechtigen und Benachrichtigen zulassen: |
| Ordner Quota                   | BusinessFilemanager<br>٠                                                                                                    |
| Plugins                        |                                                                                                    |
| Registrierung / Einladungen    |                                                                                                    |
| Speicherinformation            |                                                                                                    |
| Sprachkonfiguration            |                                                                                                    |
| Suchkonfiguration              |                                                                                                    |
| Versionen                      |                                                                                                    |

Abbildung 30: Einstiegskonfiguration

- Möchten Sie neuen Benutzern standardmäßig Templates in "Meine Dateien" hinterlegen, wählen Sie *"Template*-*Ordner für neue Benutzer kopieren".* Die Nutzer können diese dann löschen, wenn Sie sie nicht benötigen. Für das Bearbeiten der Template Inhalte können die jeweiligen Nutzer berechtigt werden.
- Sie können ausschließlich bestimmte Gruppen zum Berechtigen und Benachrichtigen zulassen, indem Sie aus dem Dropdown-Menü die entsprechende übergeordnete Gruppe auswählen. Somit können nur alle dieser untergeordneten Gruppe Berechtigungen und Benachrichtigungen ausgewählt werden (siehe dazu [2.2](#page-14-0)  [Gruppen bearbeiten\)](#page-14-0).
	- Wenn diese Einstellung nicht verändert wird, können nur Gruppen unter der Gruppe "BusinessFilemanager" auf Ordner berechtigt werden.

![](_page_22_Picture_1.jpeg)

# <span id="page-22-0"></span>**4. Individuelles Branding**

Die optische und funktionale Anpassung im Look & Feel Ihres Unternehmens schafft Vertrauen und Nutzerakzeptanz. Der Business Filemanager kann gemäß Ihren CI-Anforderungen angepasst werden und fügt sich somit perfekt in Ihre Landschaft ein.

Im Rahmen des Basic-Branding Pakets stellen wir Ihnen das Branding-Plugin sowie Anleitungsdokumente für eine selbstständige Anpassung zur Verfügung. Bei Rückfragen, stehen wir Ihnen selbstverständlich zur Verfügung. Weitere Infos zum Basic Branding-Plugin können Sie Kapitel [7.1.1](#page-28-0) entnehmen.

![](_page_23_Picture_1.jpeg)

# <span id="page-23-0"></span>**5. Wartungsmodus**

Von Zeit zu Zeit entsteht der Bedarf, das System zu warten. Ist dies der Fall, so können Sie dafür den Wartungsmodus verwenden. In dieser Zeit ist das System für alle anderen Benutzer (außer für berechtigte Administratoren) nicht zu erreichen.

Um den Wartungsmodus zu aktvieren, öffnen Sie das Menü über das Benutzersymbol im oberen rechten Bildschirmbereich, gehen auf "Administration" und wählen "Wartungsmodus".

![](_page_23_Picture_5.jpeg)

Abbildung 31: Wartungsmodus

Anschließend können Sie den Wartungsmodus manuell (ab sofort und bis zu einem bestimmten Zeitpunkt) oder automatisch (ab und bis zu einem bestimmten Zeitpunkt) aktivieren.

![](_page_23_Picture_87.jpeg)

Abbildung 32: Wartungsmodus aktivieren

![](_page_24_Picture_1.jpeg)

# <span id="page-24-0"></span>**6. Projektordner anlegen und Berechtigungen anpassen**

Mit Kollegen und Geschäftspartnern in einem gemeinsamen Projekt zu arbeiten funktioniert im "Business Filemanager" dank spezieller Datenräume – sogenannter Workspaces – ganz einfach. Damit lassen sich beispielsweise extra gekennzeichnete Verzeichnisse für ein neues Projekt anlegen, auf die ein Team oder Geschäftspartner jederzeit und von überall aus, zugreifen kann.

Um für den Ordner "Projekte" verschiedene Berechtigungen zu vergeben, müssen Sie als Administrator mit der Rolle Superadministrator angemeldet sein. Sie können über das Dashboard auf das "Berechtigung anpassen"-Icon im Schnellzugriff zugreifen [\(Abbildung 33\)](#page-24-1). Weitere Infos zum Berechtigungsvorgang, können Sie aus dem Benutzerhandbuch aus Kapitel 4.1 "Benutzer/Benutzergruppen berechtigen" entnehmen.

<span id="page-24-1"></span>![](_page_24_Picture_125.jpeg)

Abbildung 34: Berechtigungen über Dashboard anpassen

Um einen neuen Projektordner als Administrator anzulegen, müssen Sie vorher von einem **Superadministrator** die Berechtigung *"Bearbeiten"* erhalten haben. Für die Projektordner, für die er berechtigt ist ("Bearbeiten"), kann er Unterordner anlegen, aber keine neuen Projektordner.

Klicken Sie in der Drive-Ansicht zunächst auf den Ordner "Projekte" (dieser muss vorher von einem Superadministrator freigeschaltet werden) und anschließend auf "*Ordner anlegen".*  Dem neuen Ordner können Sie nun wie gewohnt über den "Berechtigen"-Button Zugriff für andere Nutzer gewähren [\(Abbildung 35\)](#page-25-0).

![](_page_25_Picture_1.jpeg)

| <b>III</b> Dashboard           | <b>G</b> Date hochladen                              | Chinese subgest Artematelates Witnesstore Statement Balanches |                          |                                                   |
|--------------------------------|------------------------------------------------------|---------------------------------------------------------------|--------------------------|---------------------------------------------------|
| <b>A</b> Drive                 | <b>A</b> / Projekte                                  |                                                               | 宣<br>$\mathbb{R}$ .      | <b>Vorschau</b><br>$\sim$                         |
| Suche.<br>$\sim$               | $\Box$ then                                          | GIVE<br>Detailer                                              | <b>Andersongerbeherr</b> |                                                   |
| Ordner []<br>o est             | <b>Professor</b><br>÷.                               |                                                               | 21032093238              |                                                   |
| * Haise Databas                | 2001<br>$\Gamma$                                     |                                                               | 2143.0008.02.00          |                                                   |
| * micrima                      | <b>Patter</b><br>$\overline{\mathbb{E}(\mathbb{I})}$ |                                                               | 2103-2010 22:00          |                                                   |
| in Templatio                   | <b>Firms</b><br>EE)                                  |                                                               | 2103-2226 2219.          | Experischaften<br>v                               |
| <b>V. Frankle</b>              |                                                      |                                                               |                          | <b>Blank</b><br>Firmig z                          |
|                                |                                                      |                                                               |                          | 2744                                              |
|                                |                                                      |                                                               |                          | Pestativity.<br><b>Listeller</b>                  |
|                                |                                                      |                                                               |                          | Account percent                                   |
|                                |                                                      |                                                               |                          | Anterergebäum<br>21.03.2025 22:05                 |
|                                |                                                      |                                                               |                          | Reschwäung                                        |
|                                |                                                      |                                                               |                          | Zugriff<br>$\sim$                                 |
|                                |                                                      |                                                               |                          | <b>TANK</b>                                       |
|                                |                                                      |                                                               |                          | Miss charter calculate ministra and state the to- |
|                                |                                                      |                                                               |                          | A Chiteristant statistics copinglicated by the    |
|                                |                                                      |                                                               |                          | Beiechlagung                                      |
|                                |                                                      |                                                               |                          | <b>Download Benechtkowy</b><br>$\sim$             |
| <b>PERMITER</b><br>Eawaritist. |                                                      |                                                               |                          | <b>Beacheries Detecktigeng</b><br>If thesen       |

<span id="page-25-0"></span>Abbildung 35: Projektordner freigeben

![](_page_26_Picture_1.jpeg)

# <span id="page-26-0"></span>**7. Plugins**

Das Plugin-System erlaubt es Ihnen, den Funktionsumfang Ihrer Business Filemanager-Anwendung durch verschiedene Plugins zu erweitern. Alle aktuell verfügbaren Plugins können Sie unter

<https://www.business-filemanager.de/marketplace/>

einsehen und anfragen.

![](_page_27_Picture_1.jpeg)

# <span id="page-27-0"></span>7.1. Plugin Installation

Um Ihre Plugins zu verwalten, öffnen Sie den Punkt "*Plugins"* im Einstellungen-Bereich. Dort sehen Sie nun alle installierten bzw. aktivierten Plugins.

Möchten Sie ein Plugin hinzufügen, wählen Sie "*Plugin installieren"* [\(Abbildung 36\)](#page-27-1) und öffnen das entsprechende Plugin (.zip-Datei) aus [\(Abbildung 37\)](#page-27-2). Nach der Installation eines Plugins erscheint dieses zunächst unter dem Punkt "Installiert". Um es zu aktiveren, wählen Sie "Aktivieren" [\(Abbildung 38\)](#page-27-3).

![](_page_27_Picture_84.jpeg)

Abbildung 36: Plugin installieren (1)

<span id="page-27-1"></span>![](_page_27_Picture_85.jpeg)

Abbildung 37: Plugins installieren (2)

<span id="page-27-2"></span>![](_page_27_Picture_86.jpeg)

Abbildung 38: Plugin aktivieren

<span id="page-27-3"></span>Um ein Plugin zu entfernen, klicken Sie beim jeweiligen Plugin auf "Deinstallieren".

![](_page_28_Picture_1.jpeg)

![](_page_28_Picture_109.jpeg)

Abbildung 39: Plugin deinstallieren

#### <span id="page-28-0"></span>7.1.1. Individuelles Branding

Im Rahmen der technischen Gegebenheiten können folgende Anpassungen und Änderungen im Rahmen des Basic-Branding Pakets vorgenommen werden:

- Änderung des Anwendungsnamens von Business Filemanager auf einen von Ihnen gewählten
- Änderung der kompletten Farbgebung, von Header, Schriften, Buttons, Selektionen, uvm.
- Anpassung von Grußtexten, Login-Nachrichten
- Austausch des Hintergrundbildes auf der Login-Seite
- Austausch des Logos
- Austausch des Fav-Icons
- Footer-Menü im öffentlichen Bereich anpassen

![](_page_28_Picture_13.jpeg)

Ein erweitertes Branding oder Customizing im größeren Umfang ist ebenfalls möglich. Dazu gehören z.B. erweiterte Theme-Anpassungen, Whitelabeling der Apps & Clients, E-Mail Texte und Funktionale Erweiterungen und Anpassungen.

Fragen Sie uns nach den Möglichkeiten.

### <span id="page-28-1"></span>7.1.2. Registration Plugin

Das Registration Plugin vereinfacht die Zusammenarbeit unter Mitarbeitern und mit Kunden bzw. Partnern. Es bietet Benutzern die Möglichkeit, externe Personen zur Verwendung des Business Filemanager einzuladen.

Das Plugin ermöglicht zusätzliche Wege Benutzerkonten zu erstellen:

• **Einladen (Siehe Benutzerhandbuch)** 

![](_page_29_Picture_1.jpeg)

• **Berechtigen auf einen Ordner:** Wird jemand ohne Benutzerkonto auf einen Ordner berechtigt, kann das System automatisch eine Einladung an diesen Nutzer schicken. Wird die Einladung angenommen, besitzt der Empfänger einen gültigen Account samt Berechtigung auf den freigegebenen Ordner.

![](_page_29_Picture_59.jpeg)

Abbildung 40: Berechtigen auf einen Ordner

Die Einstellungen für das Registrieren Plugin befinden sich in den Einstellungen unter "Registrierung / Einstellungen". Dieser Einstellungspunkt ist nur vorhanden, sofern das Registration Plugin installiert ist. Hier können die Funktionen zum Registrieren und Einladen von Nutzern konfiguriert werden.

Zur Registrierungsfunktionen können Sie folgende Änderungen vornehmen:

• Registrierungen aktivieren oder deaktivieren.

![](_page_30_Picture_1.jpeg)

![](_page_30_Picture_22.jpeg)

![](_page_30_Figure_3.jpeg)

![](_page_30_Picture_23.jpeg)

Abbildung 42: Registrierungsprozess

![](_page_31_Picture_0.jpeg)

#### Registrierung

![](_page_31_Picture_92.jpeg)

Abbildung 44: Eingabe der persönlichen Daten Abbildung 43: Eingabe der persönlichen Daten

| MoubleStash Zurück zu Business Filemanager |    |                              |                  |                               |               |                                  |                 |   | Lars Miller <b>Q</b> |
|--------------------------------------------|----|------------------------------|------------------|-------------------------------|---------------|----------------------------------|-----------------|---|----------------------|
| & Benutzer anlegen                         |    | <b>P</b> Benutzer bearbeiten | Gruppen zuweisen | <b>B</b> Benutzer löschen     |               |                                  |                 |   |                      |
| Zeige Systemberutzer                       |    |                              |                  |                               |               |                                  |                 |   |                      |
| Benutzemame                                | Ÿ. | Name                         | $\Theta$         | E-Mail                        | $\mathcal{D}$ | Firma                            | e.<br>Abteilung | 9 | Status <sup></sup>   |
|                                            |    |                              |                  |                               |               |                                  |                 |   | $\circ$<br>$\S 3$    |
|                                            |    |                              |                  |                               |               | doubletBash<br>The State of Con- |                 |   | ۰<br>$\S 3$          |
|                                            |    |                              |                  |                               |               |                                  |                 |   | ۰<br>83              |
|                                            |    |                              |                  |                               |               |                                  |                 |   | ۰<br>23              |
| <b>MAX.MUSTERMANN</b>                      |    | Mustermann, Max              |                  | max.mustermann@doubleslash.de |               |                                  |                 |   | o<br>33              |

Abbildung 44: Neue registrierte Benutzer

- Die E-Mail-Adresse als Loginnamen verwenden.
- Den Gültigkeitszeitraum der Registrierung bestimmen.
- Neu registrierte Benutzer automatisch freigeben.
	- o Aktiviert: Nutzer registriert sich und kann sich sofort anmelden, ohne Freischaltung durch den Administrator.
	- o Deaktiviert: Nutzer registriert sich, Administrator erhält eine E-Mail um den Nutzer freizuschalten. Bis zur Freischaltung durch den Administrator kann sich der Nutzer noch nicht anmelden.
- Die Prozessanzeige beim Registrierungsvorgang ändern.
- Die Button-Bezeichnung zum Abschließen der Registrierung ändern.
- Benutzer angeben, die über eine Registrierung informiert werden sollen.
- Benutzer nach der Registrierung bestimmten Gruppen zuordnen.

![](_page_32_Picture_1.jpeg)

![](_page_32_Picture_105.jpeg)

Abbildung 45: Registrieren Konfigurieren

Zur Einladungsfunktion können Sie folgende Änderungen vornehmen:

- Einladungen auf bestimmte Gruppen begrenzen.
- Nur Benutzer aus bestimmten Gruppen zum Einladen von neuen Benutzern legitimieren.
- Die maximale Gültigkeitsdauer der Einladung bestimmen (in Tagen).
- Sie können zudem zusätzlichen JavaScript-Quellcode einfügen, um Trackingfunktionen für alle abgeschlossenen Registrierungen einzubinden.
- Wenn Sie zusätzliches HTML aktivieren, können Sie hier den HTML-Quellcode für einen strukturell und gestalterisch benutzerdefinierten Registrierungsprozess einfügen. Für weitere Informationen hierzu kontaktieren Sie bitte den Business Filemanager-Support.

### <span id="page-32-0"></span>7.1.3. Storage Information Plugin

Das Storage Information Plugin ist nur im Administratorbereich verfügbar und zeigt Ihnen den aktuellen Speicherverbrauch Ihrer Cloud an.

<span id="page-32-1"></span>Wählen Sie dazu den Punkt "Speicherinformation" innerhalb des Einstellungen-Menüs.

#### 7.1.4. Watch Plugin

Mit dieser Plugin-Funktion können Sie überprüfen, ob eine Datei heruntergeladen wurde bzw. innerhalb eines Ordners Dateien hochgeladen wurden. Tritt das entsprechende Ereignis auf, so werden Sie per E-Mail benachrichtigt.

Weitere Detailinformationen finden Sie im Benutzerhandbuch.

![](_page_33_Picture_1.jpeg)

### <span id="page-33-0"></span>7.1.5. Inbox Plugin / Elektronischer Briefkasten

Diese Plugin-Funktion erlaubt es nicht registrierten Personen Dateien und Ordner an registrierte Business Filemanager-Nutzer zu senden. Diese werden dann im Ordner "Elektronischer Briefkasten" des Empfängers gespeichert, welchen Sie im übergeordneten Ordner "Meine Dateien" finden.

Weitere Detailinformationen finden Sie im Benutzerhandbuch.

Die Installation des Inbox Plugins fügt der "Loginkonfiguration" weitere Einstellungen hinzu. Um Änderungen vorzunehmen, navigieren Sie über das "Benutzersymbol" zu *"Administration" > "Einstellungen".* In der *"Loginkonfiguration"* finden Sie einen neuen Bereich Inbox. Ist das Häkchen bei "Link verfügbar gesetzt", erscheint in der Anmeldemaske ein direkter Link "Zum elektronischen Briefkasten". Ist diese Funktion deaktiviert, verschwindet auch der direkte Link. Die Deaktivierung führt jedoch nicht zu einer Deaktivierung des elektronischen Briefkastens. Die manuelle Eingabe der URL, unter der der elektronische Briefkasten erreichbar ist, führt weiterhin zum elektronischen Briefkasten.

![](_page_33_Picture_113.jpeg)

Abbildung 46: Einstellungen Inbox

Die URL ist standardmäßig auf https://<Ihre Drive-URL>/**Inbox.zul** gesetzt. Sie können die URL jederzeit ändern.

![](_page_33_Picture_114.jpeg)

![](_page_34_Picture_1.jpeg)

# <span id="page-34-0"></span>7.1.6. Support Plugin

Diese Funktion ist für den 1st-Level-Support in Ihrem Unternehmen implementiert worden. Sie können für die User auf dem System einen Ansprechpartner mit entsprechender E-Mail-Adresse hinterlegen. Dazu finden Sie im linken unteren Bildschirmbereich eine Text-Box, in welcher Sie Ihr Anliegen formulieren und über den "Senden"-Button direkt an den Ansprechpartner im Unternehmen schicken können. Um die E-Mail Adresse des Ansprechpartners einzustellen, navigieren Sie über das "*Ξ-Menü"* zu "Administration" > *"Einstellungen" > "Support*-*Anfrage"*.

![](_page_34_Picture_106.jpeg)

Abbildung 48: Text-Box für Supportanfragen

### <span id="page-34-1"></span>7.1.7. User Relation Repository Plugin

Dieses Plugin sorgt dafür, dass Vorschläge anderer Benutzer nach Eingabe der E-Mail-Adresse oder des Benutzernamens erst dann erscheinen, nachdem erstmals mit dem jeweiligen Benutzer in irgendeinem Kontext kommuniziert worden ist (Dateiaustausch, Freigabe erteilt etc.). Dies hat den Vorteil, dass Benutzer eines Systems sich nicht gegenseitig einsehen können, es sei denn eine Verbindung (Datei teilen, Link senden) hat bereits stattgefunden.

Beispiel: Link senden (mit dem Nutzer wurde zuvor mindestens einmal über den Business Filemanager kommuniziert). Ist das Plugin aktiviert, wird dem eingeloggten Benutzer bei Eingabe des Empfängernamens/ der Empfänger-E-Mail Adresse auch dieser vorgeschlagen. [\(Abbildung 49\)](#page-35-2)

Ist bisher noch keine Verbindung aufgebaut, wird die eingegebene E-Mail Adresse entsprechend nicht als Empfänger vorgeschlagen. [\(Abbildung 50\)](#page-35-3)

![](_page_35_Picture_0.jpeg)

Ist das Plugin nicht aktiviert, können alle Benutzer des Systems in der Vorschlagsliste erscheinen.

![](_page_35_Picture_67.jpeg)

<span id="page-35-2"></span>Abbildung Abbildung: Verbindung wurde aufgebaut 49: Verbindung wurde aufgebaut

![](_page_35_Picture_68.jpeg)

<span id="page-35-3"></span>Abbildung 50: Plugin nicht aktiv

### <span id="page-35-0"></span>7.1.8. Reminder Plugin

Mit dem Reminder Plugin kann für jede Datei eine individuelle Erinnerung gesetzt werden. Für jede Erinnerung kann ein Erinnerungszeitpunkt (Datum und Uhrzeit) gewählt sowie eine Nachricht verfasst werden. Tritt der Zeitpunkt ein, erhalten Sie eine E-Mail-Benachrichtigung, die Ihre individuelle Nachricht enthält. Besonders hilfreich ist dieses Plugin, um rechtzeitig über Ihre Termine und Fristen informiert zu werden.

Weitere Detailinformationen finden Sie im Benutzerhandbuch.

### <span id="page-35-1"></span>7.1.9. Thumbnails Graphics Magick Plugin

Das Plugin generiert Thumbnails für unterstützte Dateiformate. Mit dem Plugin können Vorschaubilder für EPS, PNG, JPEG, GIF, PS, PSD, PICT, SVG, TIFF, XCF, XPM, BMP und PDF angezeigt werden.

![](_page_36_Picture_1.jpeg)

### <span id="page-36-0"></span>7.1.10. Versionierungs Plugins

Das Version Plugin ermöglicht das Wiederherstellen von ursprünglichen Bearbeitungsständen eines Dokumentes bzw. einer Datei. Wird ein Dokument per SyncClient mit dem Business Filemanager synchronisiert, wird automatisch, sofern das Version Plugin installiert ist, eine Version dieses Dokumentes erstellt. Wird das synchronisierte Dokument wieder geändert und überspeichert, erstellt der Business Filemanager eine neue Version dieser Datei.

Alle Versionen können in der Business Filemanager WebApp angesehen werden. Wenn Sie einen älteren Bearbeitungsstand aufrufen möchten, ohne die aktuelle Version zu überspeichern, können Sie alternativ die ältere Version einfach herunterladen. Die aktuelle Version wird dadurch nicht durch die ältere Version überschrieben.

Weitere Detailinformationen finden Sie im Benutzerhandbuch.

Um das Plugin zu aktivieren müssen Sie zusätzlich unter Einstellungen "Versionen" den Button "Aktivieren" betätigen.

Bitte berücksichtigen Sie ebenfalls, dass das Versionierungs-Plugin zusätzlichen Speicher benötigt. Wir empfehlen die Versionsanzahl pro Dokument auf max. 5 Versionen zu limitieren.

<span id="page-36-1"></span>**Hinweis:** Nach der Aktivierung des Plugins ist ein Neustart des Systems erforderlich.

#### 7.1.11. History Exporter Plugin

Exportieren Sie Protokolldaten von Ordnern und Dateien bequem als Excel-Datei und haben Sie stets den Überblick, wer, wann und wie auf die Ressource zugegriffen hat. Die Excel-Datei gibt Aufschluss über den Zeitstempel, den Datei- bzw. Ordnerpfad, den Typ, den Benutzer, die Aktion sowie weitere Details.

Weitere Detailinformationen finden Sie im Benutzerhandbuch.

#### <span id="page-36-2"></span>7.1.12. Ordnerquota Plugin

Mit dem Ordnerquota Plugin können Sie Uploadgrenzen für bestimmte Projektordner setzen und so den Speicher einzelner Ordner oder des gesamten Systems steuern.

Sie haben die Möglichkeit die Speicherkapazität über alle neu angelegten Projektorder einzugrenzen (siehe [Abbildung 51\)](#page-37-2). Oder Sie können die Ordner Quota für bestimmte Pfade festlegen (siehe [Abbildung 52\)](#page-37-3).

![](_page_37_Picture_0.jpeg)

![](_page_37_Picture_60.jpeg)

<span id="page-37-2"></span>![](_page_37_Picture_61.jpeg)

Abbildung 52: Quota für Pfade festlegen

### <span id="page-37-3"></span><span id="page-37-0"></span>7.1.13. Office 365 Plugin

Mit dem Office 365 Plugin lassen sich Office-Dateien direkt, ohne vorherigen Download, aus der Business Filemanager Weboberfläche öffnen. Die Datei kann dann online bearbeitet und präsentiert werden. Änderungen werden sofort im Business Filemanager gespeichert, sind zu jeder Zeit einsehbar und können über die Versionsliste wiederhergestellt werden.

**Bitte beachten Sie**: um dieses Plugin verwenden zu können, benötigen Sie Microsoft Office365-Lizenzen.

#### <span id="page-37-1"></span>7.1.14. Volltext-Suche Plugin

Mit dem Suche Plugin können Sie Workflows verkürzen und dadurch schneller und effizienter arbeiten. Zudem wird die Usability gesteigert. Die Suche ist sowohl im Web als auch in den Apps verfügbar.

![](_page_38_Picture_0.jpeg)

Um das Plugin zu aktivieren, klicken Sie unter Einstellungen auf "Suchkonfiguration" und danach auf den Button "Volltextsuche aktivieren".

| Zurück zu Business Filemanager |                          |                            |  |
|--------------------------------|--------------------------|----------------------------|--|
| Speichern                      |                          |                            |  |
| Allgemeine Konfiguration       | Suchkonfiguration        |                            |  |
| <b>Benutzer Quota</b>          | Volltextsuche aktivieren | Volltextsuche deaktivieren |  |
| Einstieg                       |                          |                            |  |
| Emailkonfiguration             |                          |                            |  |
| Ordner Quota                   |                          |                            |  |
| Plugins                        |                          |                            |  |
| Registrierung / Einladungen    |                          |                            |  |
| Speicherinformation            |                          |                            |  |
| Sprachkonfiguration            |                          |                            |  |
| Suchkonfiguration              |                          |                            |  |
| Versionen                      |                          |                            |  |
|                                |                          |                            |  |

Abbildung 53: Volltextsuche aktivieren

**Hinweis:** wir empfehlen die Aktivierung des Plugins außerhalb der üblichen Nutzung des Business Filemanagers (z.B. über Nacht). Die Indexierung des Systems kann je nach Menge der Daten einige Stunden in Anspruch nehmen.

### <span id="page-38-0"></span>7.1.15. Favoriten Plugin

Mit dem Favoriten Plugin können Sie sich Ihre relevantesten und meist genutzten Dokumente als Favoriten markieren, um diese schnell zur Hand zu haben. Sie können die Favoriten in der Web Version sowie in den Apps setzen.

![](_page_38_Picture_74.jpeg)

### <span id="page-38-1"></span>7.1.16. Automatisches Löschen Plugin

Mit dem automatischen Löschen Plugin können Sie verhindern, dass der Bereich "Projekte" zur Datenablage wird. Außerdem kann es dazu beitragen, Ordnung zu halten und den Speicherbedarf zu reduzieren. Unterliegen die Daten Löschfristen (z.B. wg. Datenschutz),

![](_page_39_Picture_1.jpeg)

können diese Fristen durch das automatische endgültige Löschen leicht gewährleistet werden. Haben Sie besonders schützenswerte Daten in einem Datenraum, kann die Haltezeit begrenzt werden, um unnötige Risiken zu minimieren.

**Hinweis:** Die Projektrichtlinie "automatisches Löschen" kann nur von dem Superadministrator oder Projektadministratoren eingerichtet werden.

Sie können die Projektrichtlinien mit einem Rechtsklick auf den jeweiligen Projektordner konfigurieren. [\(Abbildung 55\)](#page-39-0)

![](_page_39_Picture_79.jpeg)

<span id="page-39-0"></span>Abbildung 55: Projektrichtlinie festlegen

Danach können Sie das automatische Löschen einstellen. Sie haben die Möglichkeit die Tage, nachdem die Dateien im Projektordner gelöscht werden, festzulegen und das endgültige Löschen zu aktivieren. Ist dies nicht aktiviert, so landen die Dateien vorerst im Papierkorb und können wiederhergestellt werden.

Die zentralen Papierkorb-Lösch-Einstellungen können Sie, wie in Kapitel [3.1](#page-18-0) beschrieben vornehmen.

![](_page_39_Picture_80.jpeg)

Abbildung 56: automatisches Löschen

![](_page_40_Picture_1.jpeg)

# <span id="page-40-0"></span>7.1.17. SFTP-Plugin

Der Secure File Transfer Protocol sorgt für eine sichere Dateiübertragung über einen vertraulichen Datenstrom. Es ist das Standard-Dateiübertragungsprotokoll für die Verwendung mit dem SSH2 Protokoll.

Des Weiteren dient das SFTP-Protokoll zum allgemeinen Zugang auf das Dateisystem des FTP-Servers. Das SFTP-Protokoll läuft über einen sicheren Kanal, so dass keine Kennwörter oder Dateiinformationen im Klartext übertragen werden.

Das SFTP-Plugin ist derzeit nur für unsere OnPremise-Kunden verfügbar. Zur Einrichtung wenden Sie sich bitte an den Support. Konfigurationseinträge für das Plugin sind im Betriebshandbuch enthalten.

### <span id="page-40-1"></span>7.1.18. Only-Office Plugin

Mit dem Only-Office Plugin lassen sich Office-Dateien direkt, ohne vorherigen Download, aus der Business Filemanager Weboberfläche öffnen. Die Datei kann online direkt bearbeitet und präsentiert werden. Änderungen werden sofort im Filemanager gespeichert. Änderungen sind zu jeder Zeit einsehbar und können über die Versionsliste wiederhergestellt werden.

**Bitte beachten Sie**: um dieses Plugin verwenden zu können, benötigen Sie Only-Office-Lizenzen.

### <span id="page-40-2"></span>7.1.19. Microsoft Teams Plugin

Mit der MS Teams Integration, schützen Sie Ihre Daten vor unberechtigten Zugriffen und vermeiden die Datenspeicherung auf einem Server außerhalb Deutschlands bzw. Europas. Sie können Dateien via MS Teams anfordern und in Ihrem Business Filemanager verwalten. Ebenso können Sie mit dem MS Teams Plugin Dateien aus dem Business Filemanager sicher nach Extern versenden. Das ermöglicht Ihnen einen Datenversand ohne Tool-Wechsel unter Einbehaltung der Datensicherheitsrichtlinien.

### <span id="page-40-3"></span>7.1.20. User Verification Plugin

Mit dem User Verification Plugin müssen sich die von Ihnen zugelassenen Nutzer in regelmäßigen Abständen mit einem Link zu ihrer entsprechenden E-Mail-Adresse verifizieren. Bis zur erfolgreichen Verifizierung werden diese Nutzer vom System blockiert. Somit können Sie gewährleisten, dass externe Nutzer wie Kunden und Lieferanten, sich regelmäßig verifizieren müssen und beim Verlassen des Unternehmens keinen Zugriff mehr auf die Daten haben. Dabei können Sie den Zeitraum zwischen den Verifizierungen selbst festlegen. [\(Abbildung 57\)](#page-41-0)

![](_page_41_Picture_0.jpeg)

#### **Benutzer Verifikation**

![](_page_41_Picture_28.jpeg)

#### <span id="page-41-0"></span>Abbildung 57: Zeitraum zwischen den Verifizierungen

![](_page_41_Picture_29.jpeg)

Abbildung 58: Einstellung zur Verifizierung